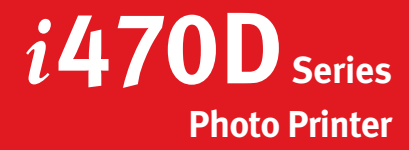

# Canon

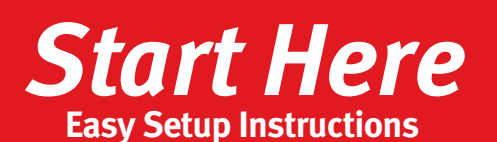

Documentation and Software Kit

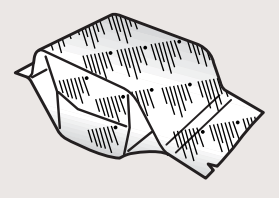

*i*470D Series Print Head Power Cord

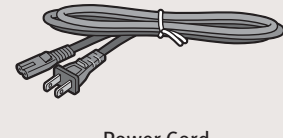

**4** Open the output tray, then open the front cover. The print head holder automatically

 $\circ$ 

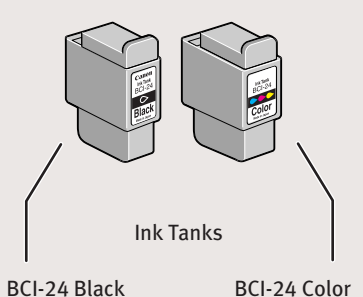

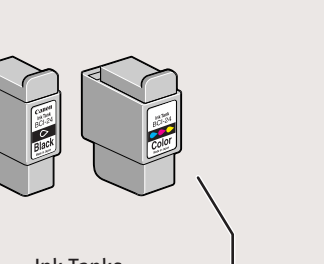

Paper Rest

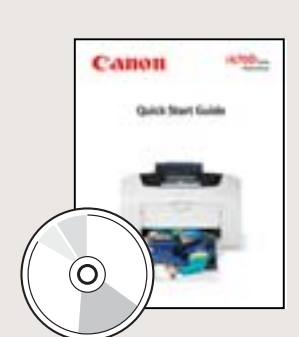

moves to the center.

**3** Press the Power button.

**NOTE:** To avoid spilling ink, do not touch the bottom of the tank once you have removed the protective cap.

2 Insert the black ink tank into the slot on the right, then push in until the ink tank

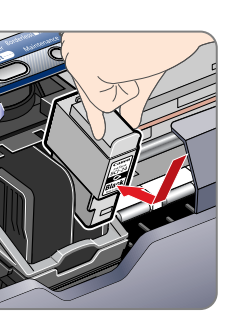

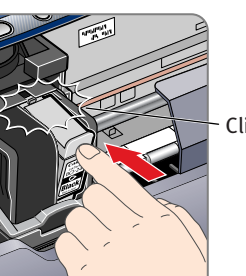

lick

**B** Repeat the procedure for the color ink tank (BCI-24 Color), inserting it into the

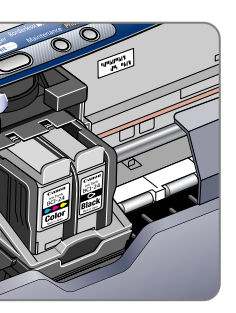

Write down the serial number located to the right of the print head. You will need this later to register the product.

**4** Close the front cover, attach the paper rest and pull out the output tray.

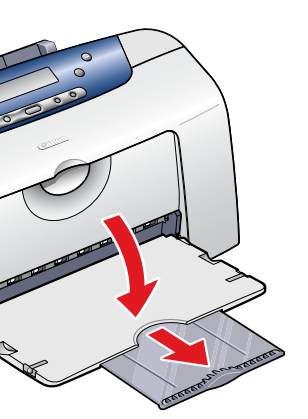

# **Connect the Printer<br>To Your Computer**

**1** Turn the printer off.

Power Lamp

Power Button

Remove the print head from its package.  $\bullet$  Remove the black ink tank (BCI-24 Black)  $\bullet$  Turn the printer off. protective cap. locks into place. remaining slot. **NOTE:** Do not touch the electrical contacts on the back and bottom of the print head. **B** Raise the gray lock lever on the printer. **3** Slide the print head into the holder until it is securely seated. Do not press it down. **5** Lower the lever until it locks into place. **2** Remove the orange protective cap. Electrical contacts Tear at notch to open Remove the print head from its package.

Shipping Tape

Serial number Output Tray

**IMPORTANT:** Be sure printer is off before continuing, or the computer will attempt to install the printer driver before the printer is ready.

**2** Connect one end of a USB cable (not included) to the computer, the other to the printer.

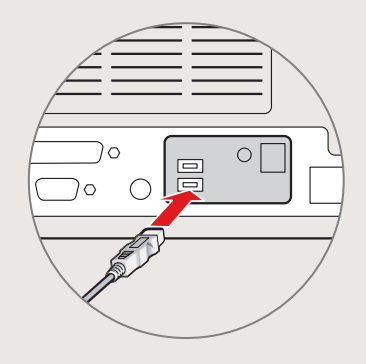

from its package and pull off the orange

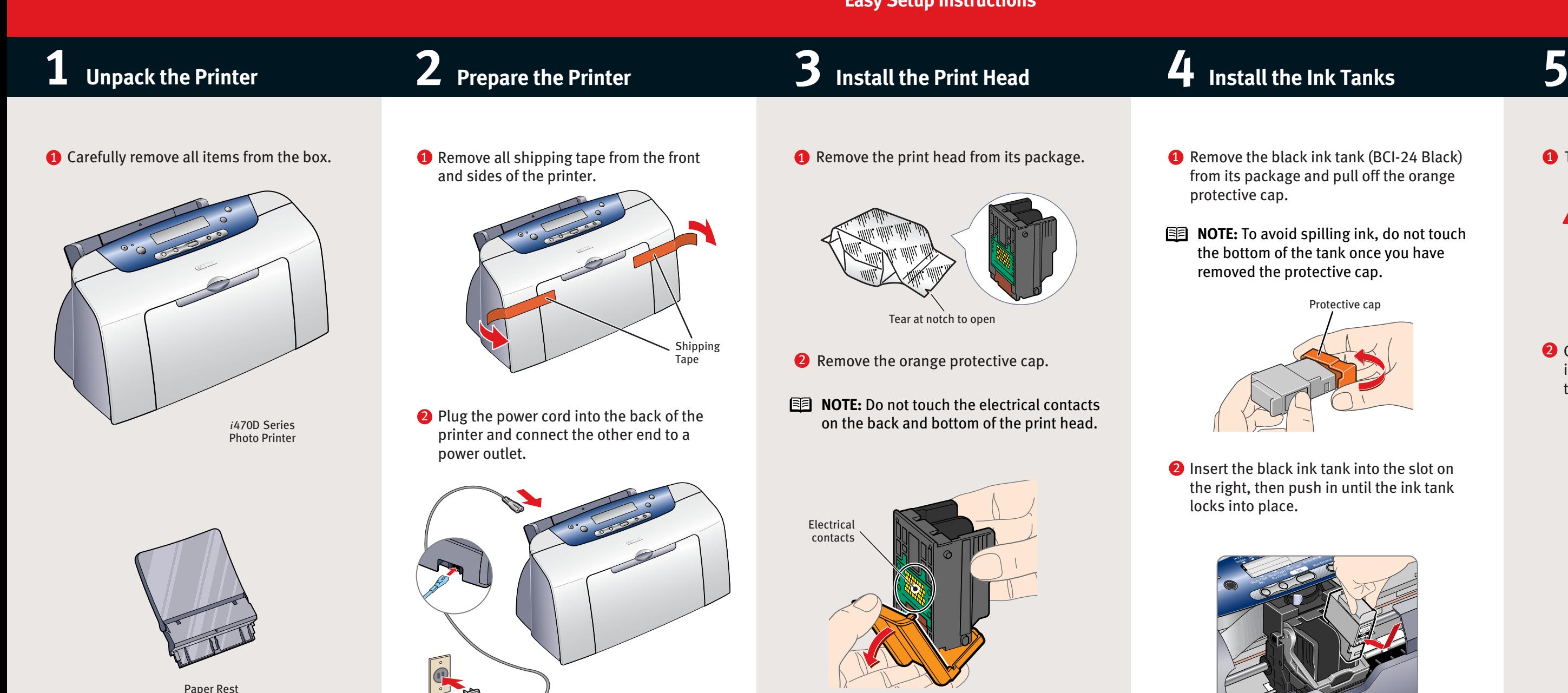

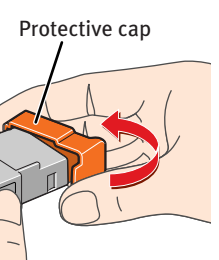

**Continue with Step 6 on side two.**

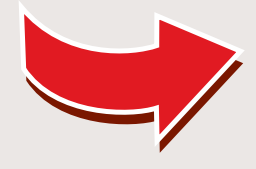

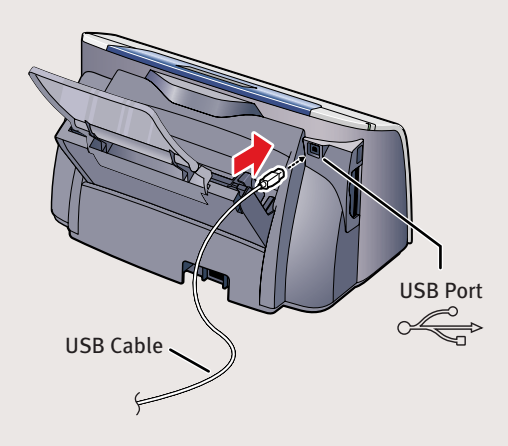

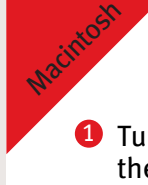

### **Windows:**

- **a.** For Windows XP/2000, click **Start**, select **Control Panel**, **Printers and Other Hardware**, then **Printers and Faxes**.
- **b.** Right-click the **Canon** *i***470D** icon, then click **Printing Preferences**.
- **NOTE:** For Windows 98/Me, click **Start**, **Settings**, then **Printers**. Rightclick the **Canon** *i***470D** icon, then click **Properties**.
- **c.** Click the **Maintenance** tab, then click the **Print Head Alignment** icon.

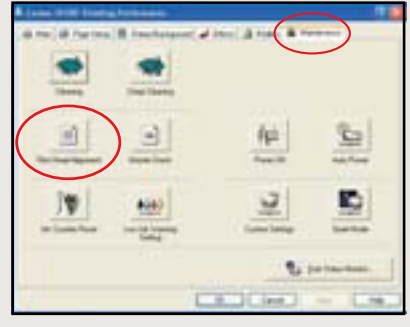

**d.** When asked to start print head alignment, click **OK**.

- **3** Follow the on-screen instructions.
- Click **OK** (Windows) or **Send** (Macintosh) 4 when finished.

Part no. QA7-2628-V01 40-42409-1102 © 2003 Canon U.S.A. Inc. Canon is a registered trademark of Canon Inc. All other products and brand names are registered trademarks or trademarks of their respective owners. Specifications subject to change without notice. PRINTED IN VIETNAM

- $\bullet$  Follow the on-screen instructions. If you're prompted to restart your computer after the installation, restart your computer.
- **B** Access your CD-ROM again. From the Application folder, double-click on the software to be installed.

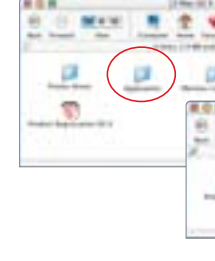

### **Macintosh OS X:**

**a**. Double-click the **Macintosh HD** icon, then **Applications** folder. Double-click the **Utilities** folder, then the **Print Center** icon. When the Printer List screen appears, select *i***470D.**

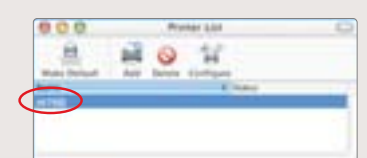

- **1** Follow the on-screen instructions. When the "Installation has finished" screen appears, click **OK**.
	- print head.

Under Printers menu, select **Configure Printer**. Select *i***470D**, and click **Select**.

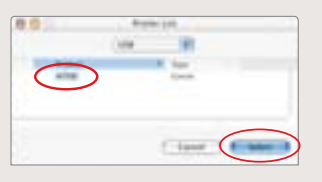

- **NOTE:** Be sure to register your product. The serial number is located on the inside of the printer, to the right of the
	- **IMPORTANT:** To ensure highest quality output, continue with **Step 7**

**b**. Click the down-arrow to select **Test Print**. **c**. Click the **Print Head Alignment** icon.

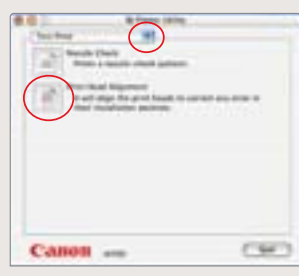

- **D** Turn on your Mac and your printer and insert the "*i*470D Setup Software & User's Guide" CD-ROM.
- 2 Double-click the CD-ROM icon, then the **Mac OS X** folder, then the **Printer Driver** folder.

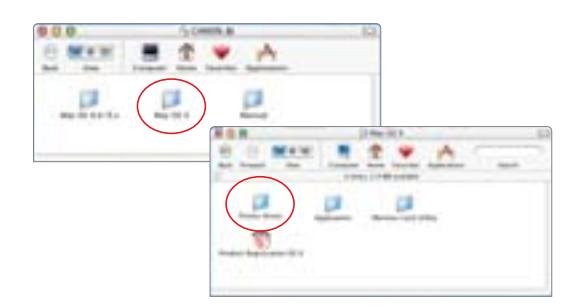

**D** When the Printer Port window appears, **TURN THE PRINTER ON** so the printer port (connection) can be automatically detected.

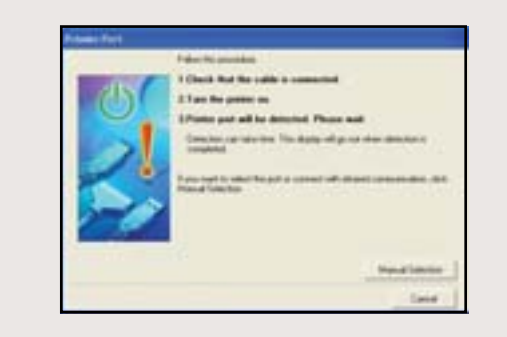

8 When the software screen appears, click **Install**.

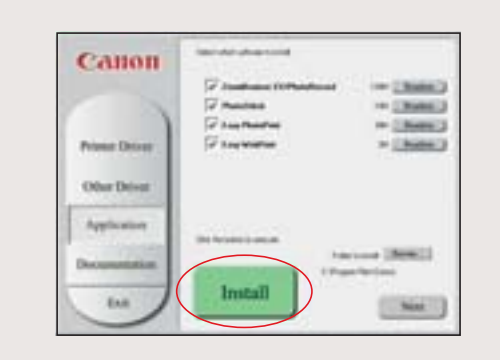

**IMPORTANT:** To ensure highest quality output, continue with **Step 7 Align the Print Head**.

**NOTE:** For Windows<sup>®</sup> XP or Windows 2000, log on to Windows as an Administrator before continuing.

**IMPORTANT: If you see the Found** New Hardware Wizard, click **Cancel**.

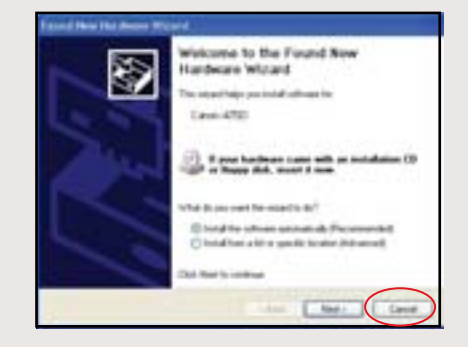

- 2 Close any open software applications, then insert the "*i*470D Setup Software & User's Guide" CD-ROM. The setup program should run automatically.
- **NOTE:** If the setup program does not run, click **Start,** then **Run,** then type **D:\msetup.exe**, where **D** is your CD-ROM drive.
- **B** Read the License Agreement, then click **Yes** to continue.
- **4** When the main menu appears, click **Install**.

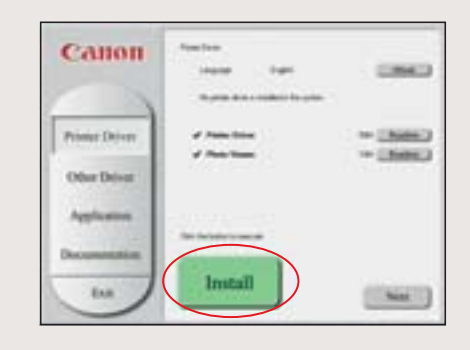

#### Click **Install**. When a message asking for 8 your confirmation to proceed with the installation, click **Continue Installation**.

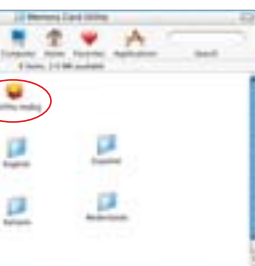

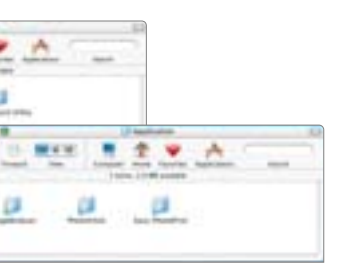

**Align the Print Head**.

- When the "Authenticate" screen appears, 4 enter your administrator name and password, then click **OK**.
- **D** When the "Welcome to the BJ printer driver Installer" screen appears, click **Continue**.
- **6** Read the Software License Agreement and click **Continue**, then click **Agree**.
- **7** Select a destination for the printer driver to be installed. Then click **Continue**.

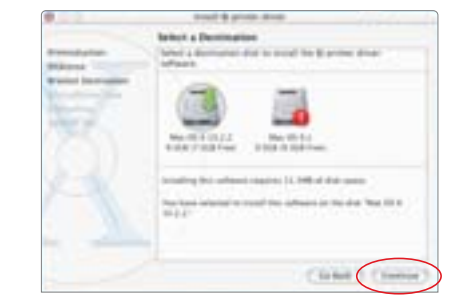

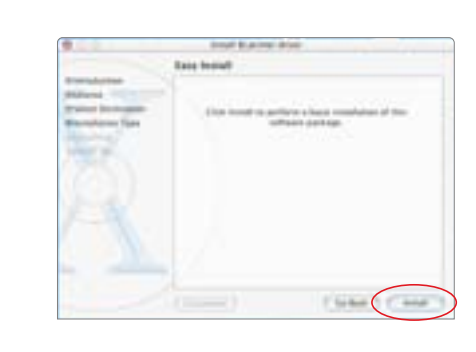

- When the message "The software was 9 successfully installed" appears, click **Restart**.
- Access your CD-ROM again. Double-click 10 the **Mac OS X** folder, then the **Memory Card Utility** folder.
- Double-click the **BJUtility.mpkg** icon. 11

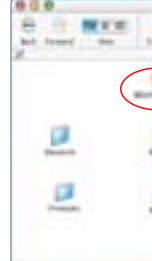

- When the Terminate Installation window 6 appears, click **OK.**
- **NOTE:** Remember to register your product. The serial number is located on the inside of the printer, to the right of the print head.
- **7** When the Other Driver screen appears, click **Install**. Then follow the on-screen instructions.

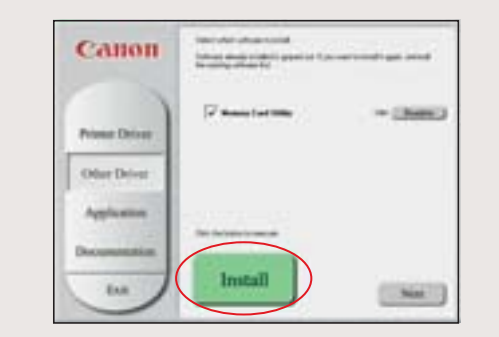

Double-click the *i***470D.mpkg** icon. 3

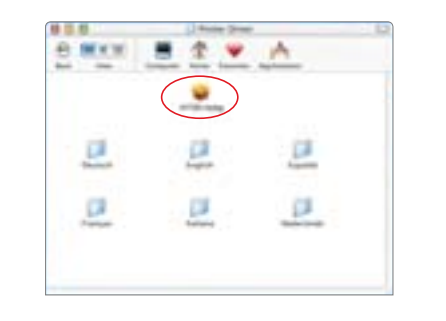

- When the Terminate Installation window 9 appears, click **OK**, then **Exit**.
- **10** Click Yes if you are prompted to restart your computer

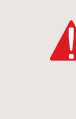

Click **OK** when the Terminate Installation window appears.

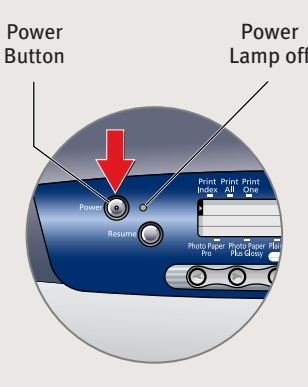

# Canon

# **6 Install the Printer Driver (Windows®**

## **D** Be sure to **TURN THE PRINTER OFF.**

Windows

## **) 6 Install the Printer Driver (Macintosh®**

## **) 7 Align the Print Head**

- $\cup$  Place a sheet of blank paper in the paper rest.
- **2** Start the alignment procedure.